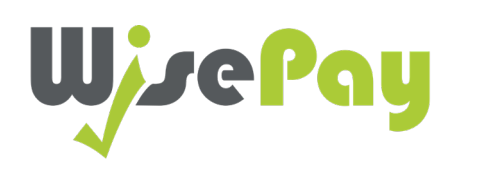

# App User Guide

Inte  $\overline{\mathbb{C}}$ 

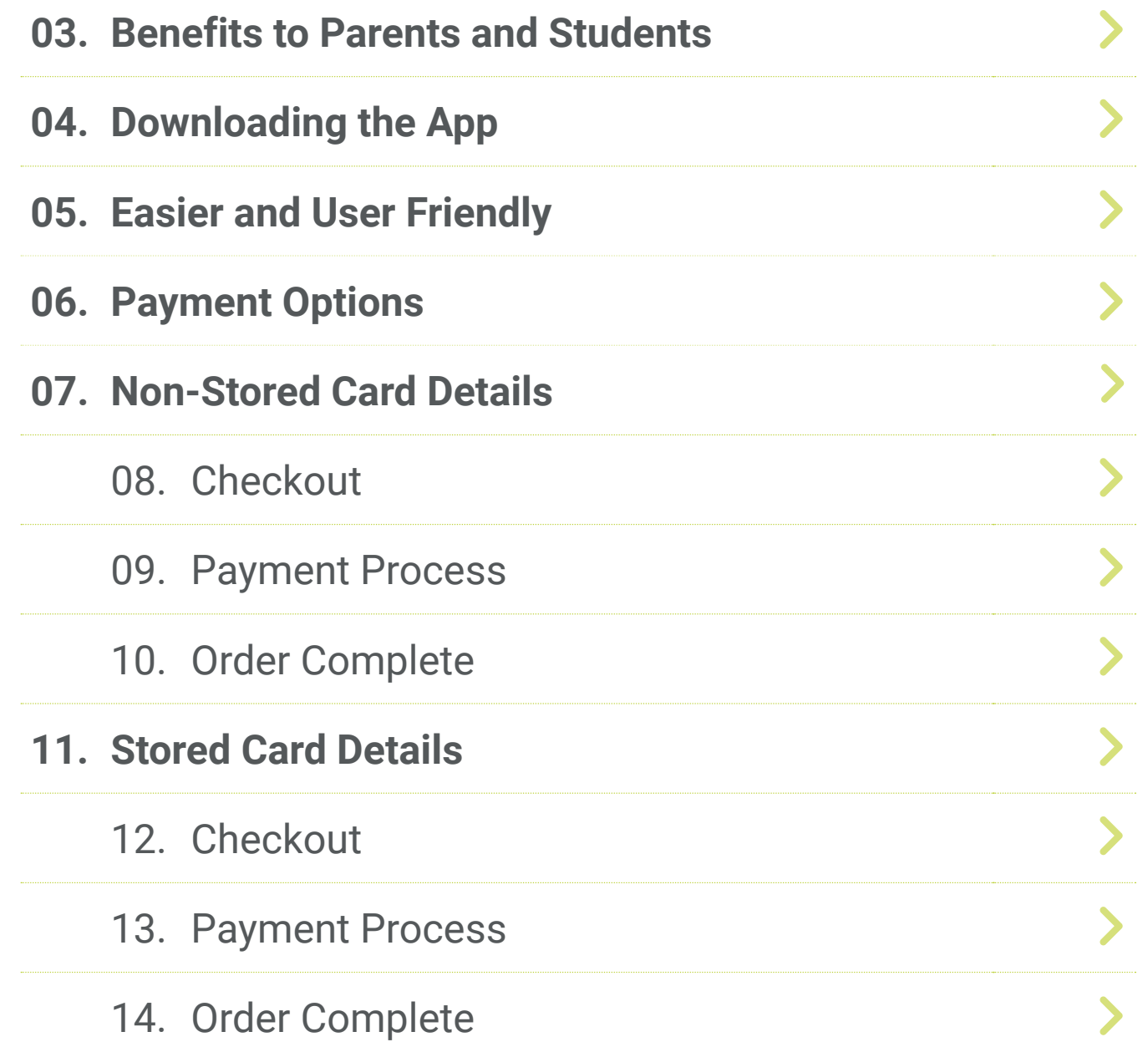

### Benefits to Parents and Students

<span id="page-2-0"></span>WisePay has made payments and bookings even quicker for Parents and Students on the go.

You can access your WisePay account and receive latest messages from your school or college on any mobile device with WisePay's easier to use optimised mobile version.

Users can now checkout faster with our flexible payment options. Payment Cards can be stored securely for repeat purchases, providing you with a (One Click) seamless transaction on the go.

**A full version of the WisePay platform user guide can be found at [www.wisepay-software.com/parent-](https://www.wisepay-software.com/parent-support/)support**

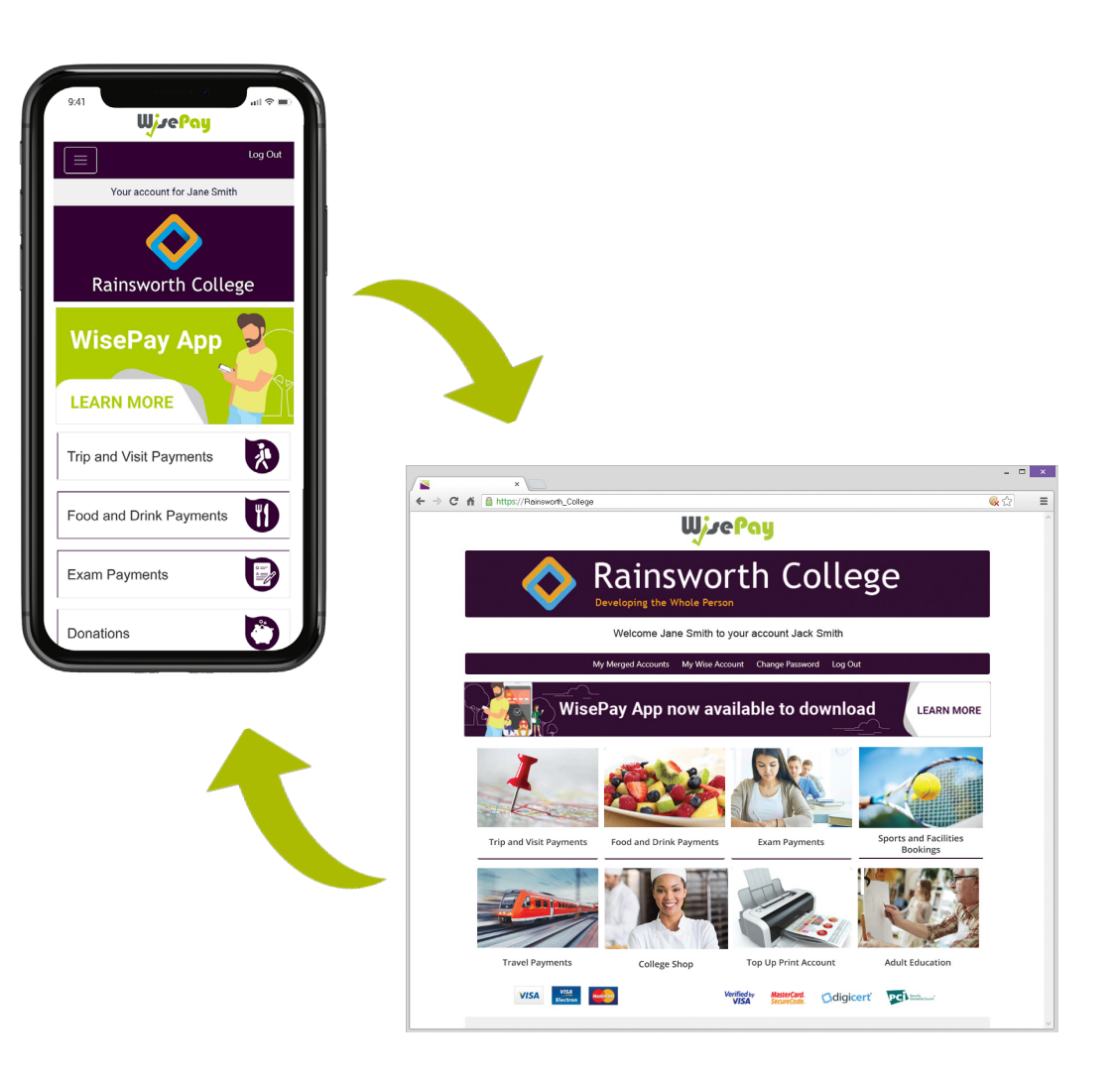

# Downloading the App

<span id="page-3-0"></span>To download the new WisePay App click the selected graphic at the top of your WisePay homepage.

> The WisePay App is available to download for both Android and Apple devices.

From the WisePay App page you will be given a unique Organisation Code - **8417334** 

**You will need this code in the WisePay** 

**App,** where you can register an account and start making payments quickly and easily.

To learn more on how to use app visit our online user guide.

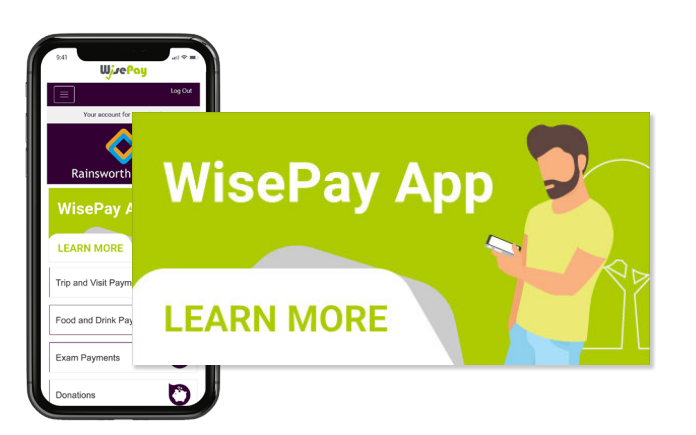

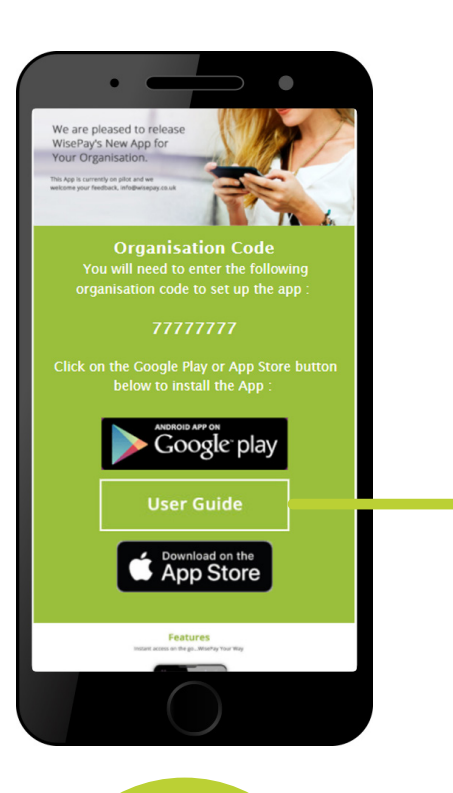

**4**

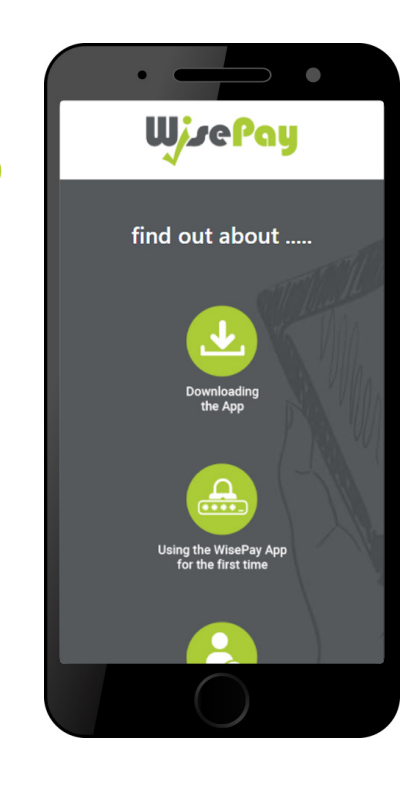

# Easier and User Friendly

<span id="page-4-0"></span>Example Mobile Homepage Example of Mobile Menu Example of Mobile

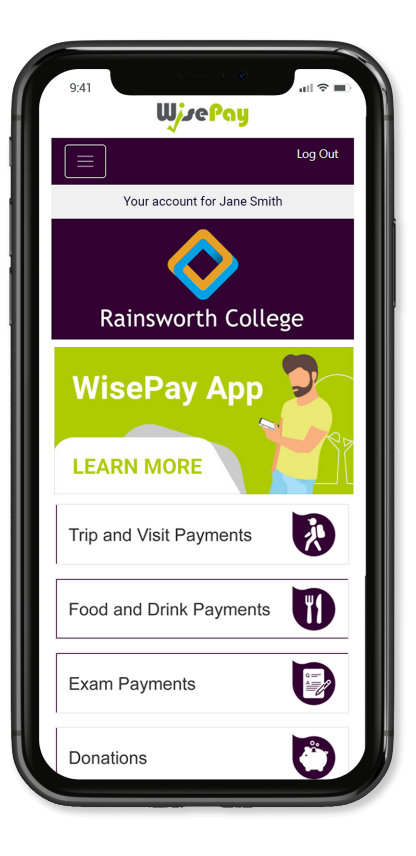

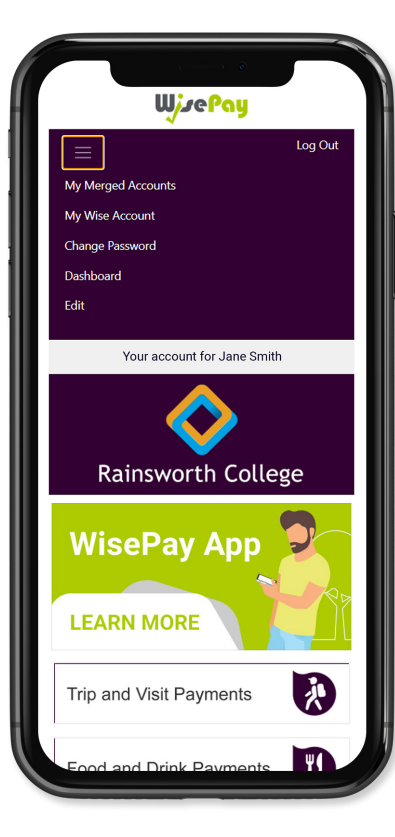

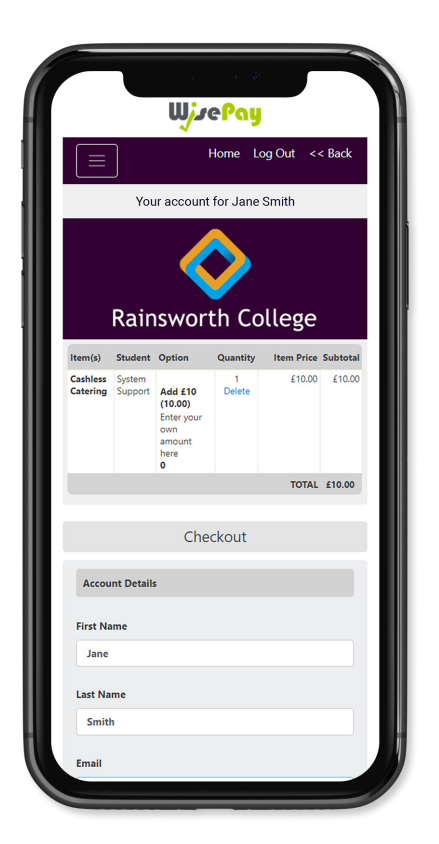

Check Out

Example of Mobile Cashless Catering Screen

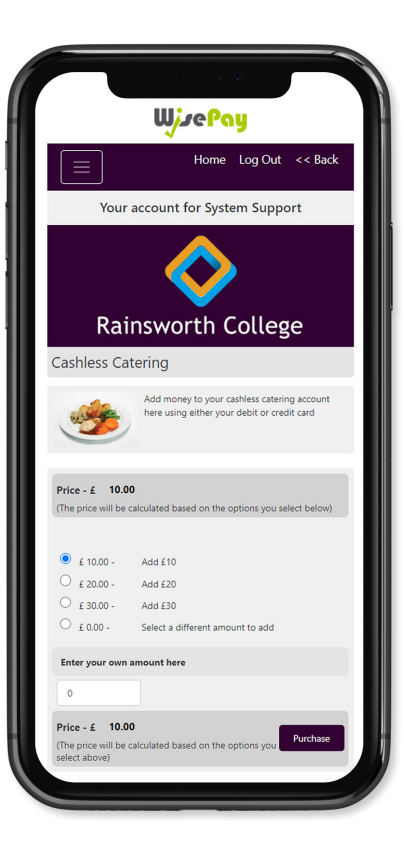

### **Payment Options**

<span id="page-5-0"></span>When making a payment through WisePay you can choose whether to save your credit/debit card details with SagePay for future transactions or enter your card details each time you want to make a payment.

If you select "I would like to store the card that I will use for this transaction" in the WisePay checkout this allows SagePay to recognise and store your credit/debit card details for future transactions.

Your card details are never stored by WisePay.

When making future payments, the last four digits of your stored card and expiry date will be displayed on the checkout screen.

To continue with a payment you can choose to either use your previously stored card, or use a new one.

### [Continue](#page-6-0) >

# <span id="page-6-0"></span>**Non-Stored Card Details**

# Check Out

#### <span id="page-7-0"></span>**Account Details and Billing Address**

When you checkout your details may already be pre-filled, depending on whether your organisation has entered your details.

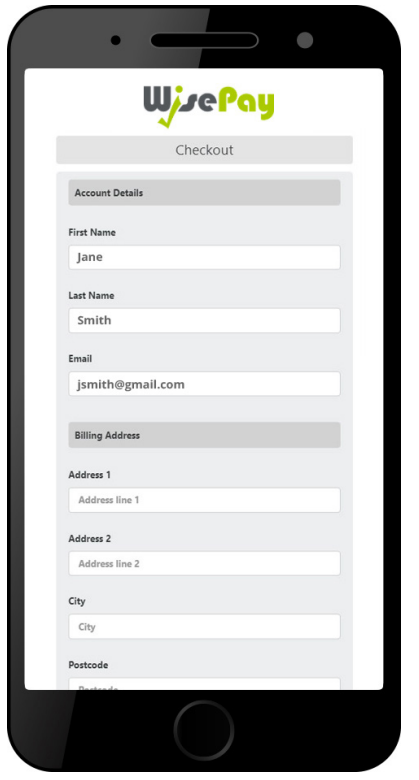

#### **Payment Options**

This option will be visible if you are making a payment for the first time, or have chosen not to store any card details previously.

This option does NOT have to be clicked to proceed with a payment.

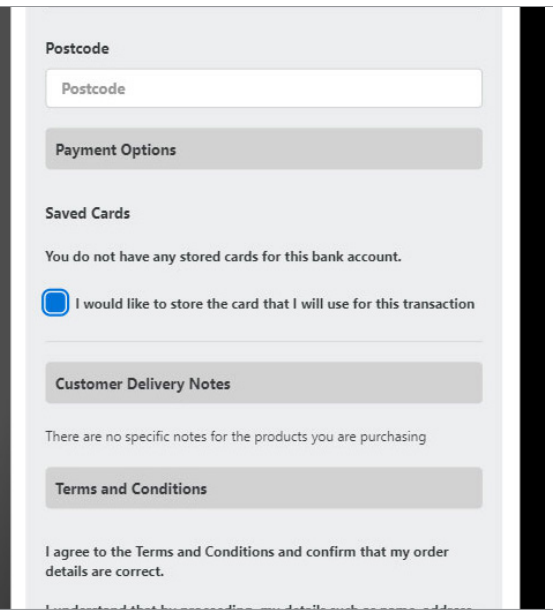

**8**

#### **Terms and Conditions**

To proceed with your purchase you must agree with the Terms & Conditions that are presented to you.

Once you have agreed with them, click "Yes" I agree to the Term & Conditions and continue to the payment screens.

Select the "Confirm Payment" button at the bottom of this page, to continue through to the payments area.

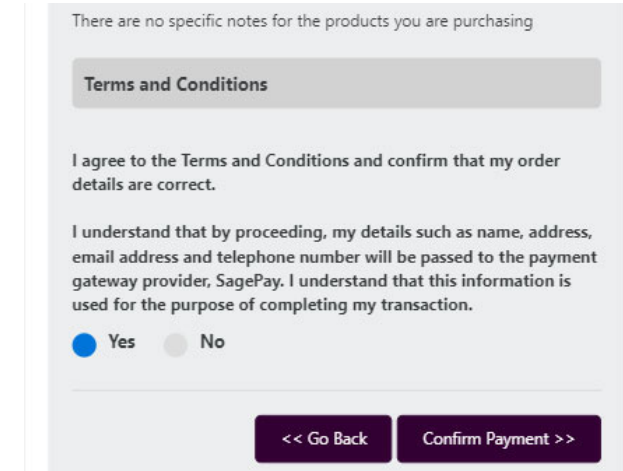

### <span id="page-8-0"></span>Non-Stored Card Details - Payment Process

#### **\* The screens below are at the Sage Pay payment gateway.**

To complete your transaction you must select a payment card.

Select a payment method by clicking on the relevant card you wish to use.

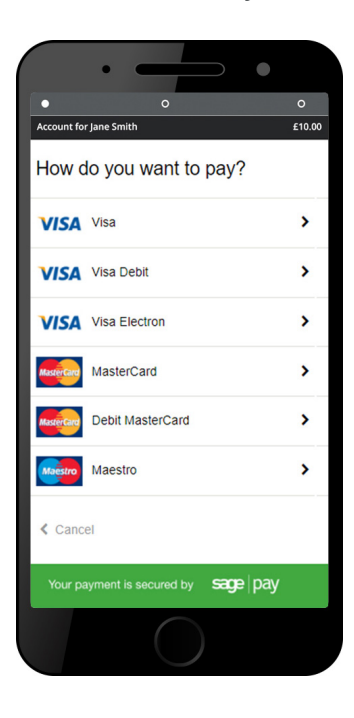

You will then be asked to fill in your card details.

#### Click the "Confirm Card Details" button to review your order.

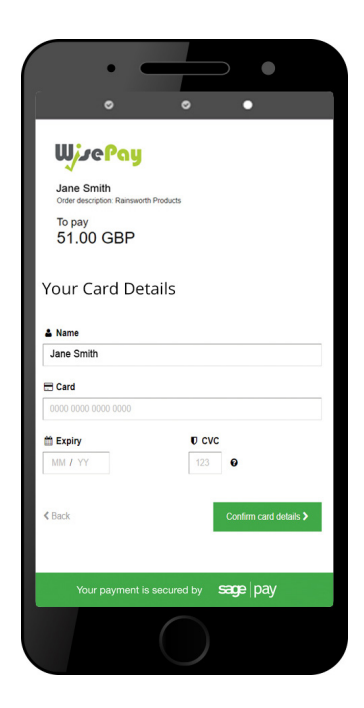

**9**

You can review your order and use the expanding buttons to review your shopping basket, payment details or billing address.

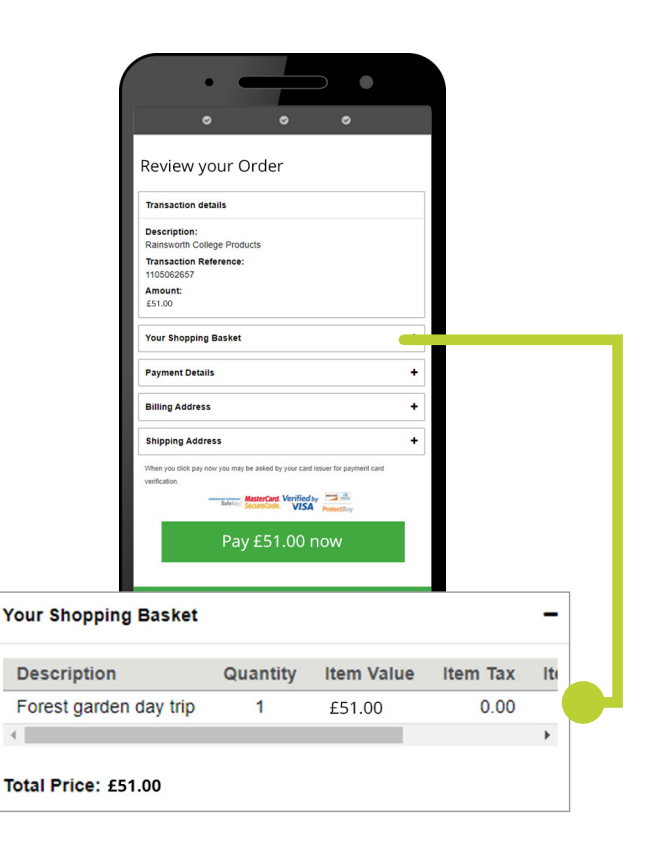

### <span id="page-9-0"></span>Non-Stored Card Details - Order Complete

**10**

Once your payment has been successfully made, a confirmation screen with a reference number will be displayed back to you. It is a good idea to make a note of this reference number.

A confirmation email will be sent to you with details of your order and information from your organisation, regarding collection of your items and what you should do next.

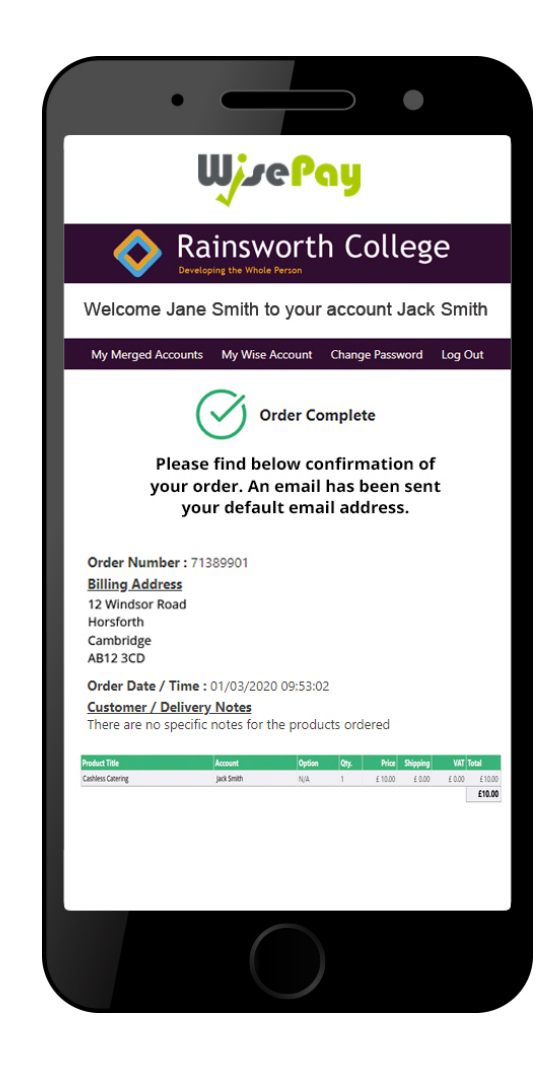

# <span id="page-10-0"></span>**Stored Card Details**

### Stored Card Details - Check Out

#### <span id="page-11-0"></span>**Account Details and Billing Address**

When you checkout your details may already be pre-filled, depending on whether your organisation has entered your details.

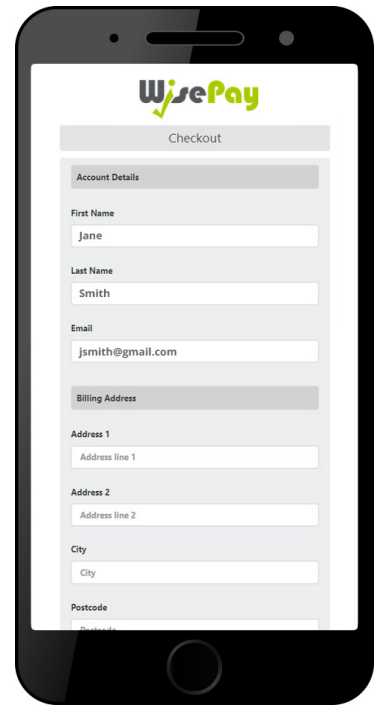

#### **Stored Card Details**

This option will only be visible if you have previously chosen to store your payment card details.

You can either continue to make a payment with the selected card highlighted or choose a new card by clicking the **'I will use a card that isn't listed above'**  option.

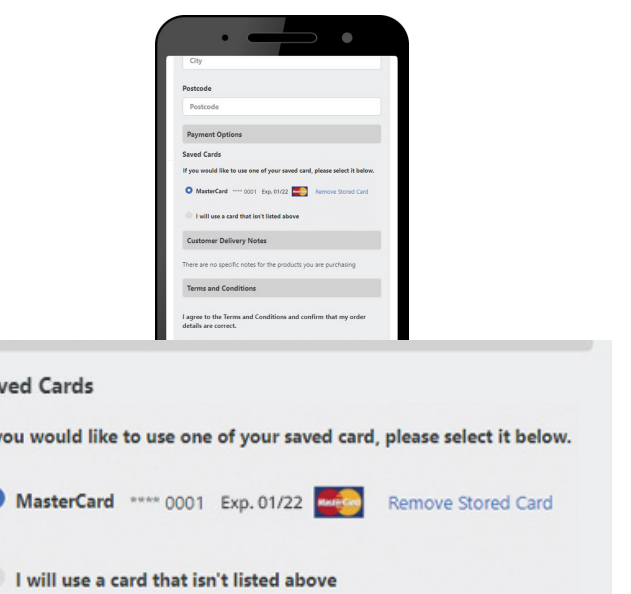

Sa If<sub>3</sub>

**12**

#### **Terms and Conditions**

To proceed with your purchase you must agree with the Terms & Conditions that are presented to you.

Once you have agreed with them, click "Yes" I agree to the Term & Conditions and continue to the payment screens.

Select the "Confirm Payment" button at the bottom of this page, to continue through to the payments area.

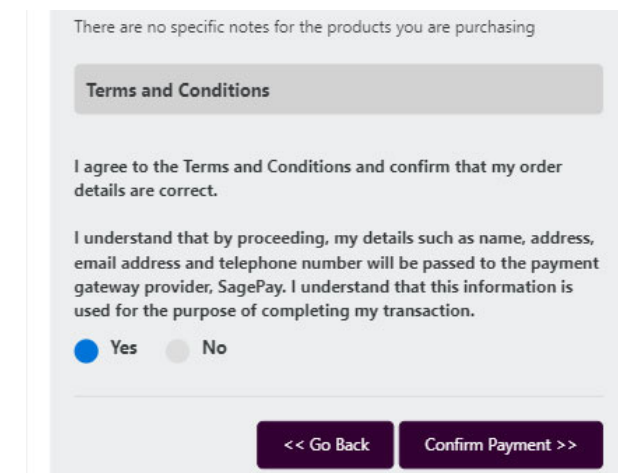

### <span id="page-12-0"></span>Stored Card Details - Payment Process

#### **\* The screens below are at the Sage Pay payment gateway.**

You will be asked to confirm your CVC, the three digits on the back of your card.

> $\bullet$  $\circ$ **WisePau** Account for Jane Smtih Order description: Rainsworth College Products To pay 10.00 GBP Your card details  $\mathbf{U}$  CVC 123  $\bullet$ Confirm card details > **く** Cancel Your payment is secured by sage | pay

You can review your order and use the expanding buttons to review your shopping basket, payment details or billing address.

To complete your order, you may need to authenticate your card details with a password.

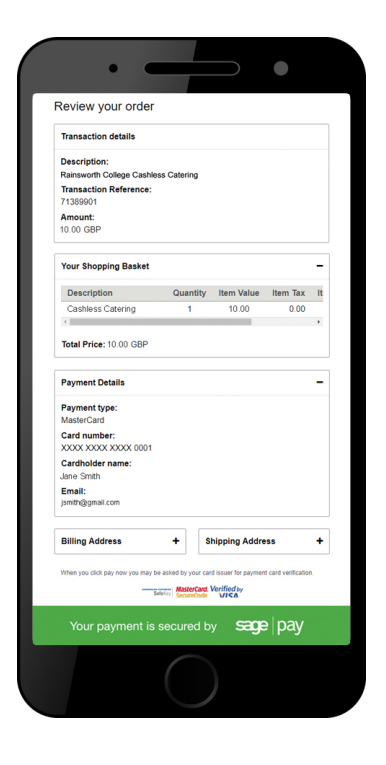

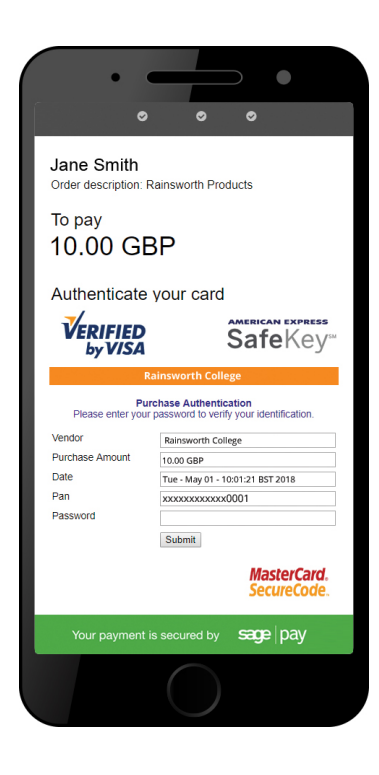

### <span id="page-13-0"></span>Stored Card Details - Order Complete

Once your payment has been successfully made, a confirmation screen with a reference number will be displayed back to you. It is a good idea to make a note of this reference number.

A confirmation email will be sent to you with details of your order and information from your organisation, regarding collection of your items and what you should do next.

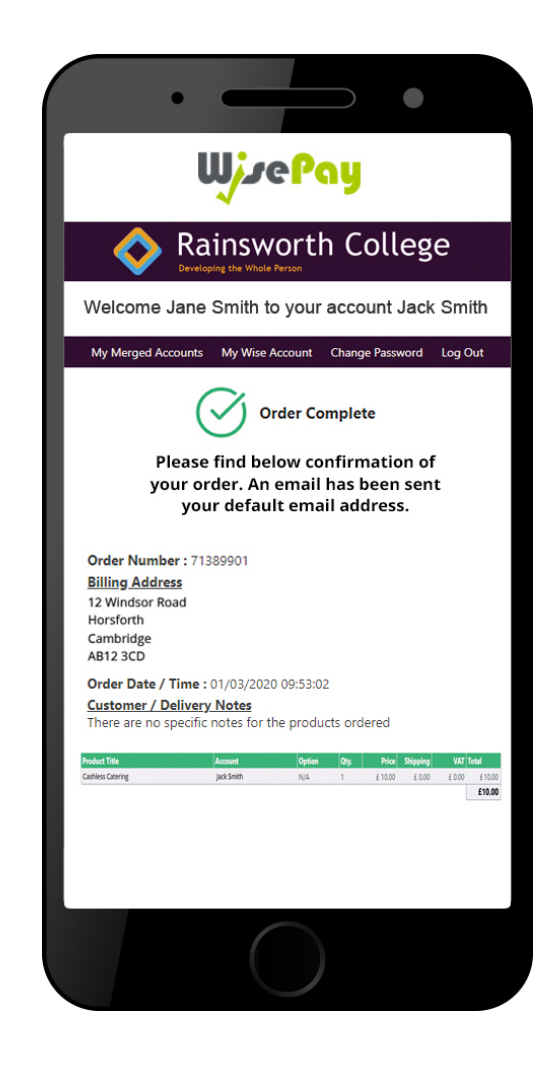

**14**

**If you have any further questions or need help please visit [www.wisepay-software.com/parent](https://www.wisepay-software.com/parent-support/)-support**

> **Alternatively you can contact your organisation's WisePay administrator.**

**They will contact WisePay on your behalf if they are unable to help.**